## **COMUNICADO No. 017-2020-OSCE: Obligatoriedad del uso de nuevas funcionalidades del SEACE para el Registro del Expediente Técnico de Obra y el Cuaderno de Obra Digital**

El 06 de agosto de 2020, se publicó el comunicado No. 017-2020-OSCE, mediante la cual se comunica las nuevas funcionalidades del SEACE para el registro del expediente técnico de obra y el cuaderno de obra digital.

Entre las disposiciones de este Comunicado, podemos mencionar las siguientes:

- Con el fin de buscar una mayor eficiencia, el OSCE ha implementado nuevas funciones en el SEACE del expediente técnico de obra mediante formularios electrónicos, así como el empleo del cuaderno de obra digital.
- El **Expediente Técnico de Obra**, el uso del formulario electrónico será obligatorio a partir del **10 de agosto de 2020**.
- Respecto del **Cuaderno de Obra Digital,** mediante resolución No. 100-2020- OSCE/PRE se ha formalizado la aprobación de la directiva No. 009-2020- OSCE/CD, que establece la implementación y uso obligatorio de dicha herramienta en los contratos de obra que deriven de procedimientos de selección convocados a partir de la entrada en vigencia de la referida directiva, es decir, **desde el 14 de agosto del 2020**.
- Este instrumento, sustituirá al cuaderno de obra físico.
- Sobre las nuevas funciones del registro del Expediente Técnico de Obras (ETO), podemos mencionar las siguientes:

## **1. ACCESO AL SEACE Y REGISTRO DEL PROCEDIMIENTO DE CONTRATACION**

Primero, será necesario ingresar el usuario y contraseña en el módulo del SEACE [\(https://prodapp.seace.gob.pe/portal/\)](https://prodapp.seace.gob.pe/portal/), para poder acceder al SEACE, para luego aceptar los términos in condiciones de uso.

Una vez adentro, deberá dirigirse a la pestaña con nombre "Consola de actos Preparatorios", el cual está ubicado al lado inferior izquierdo de la pantalla.

Ya adentro de la "Consola de actos preparatorios", deberá dar clic al botón "Nuevo Expediente", ubicado al centro de la pantalla.

Una vez hecho clic, nos encontraremos en la pestaña "Enlace al PAC", acá podrá registrar el objeto de la contratación seleccionando la opción obra.

Así como, determinar el "tipo de compra o selección", el cual podría ser:

- Por la entidad.
- Por encargo a entidad pública.

En el campo "vincular PAC" al seleccionar "Sí", se solicitará la referencia del

PAC. Hecho esto, se deberá hacer clic en el botón "Guardar borrador".

Ya guardado el borrado, deberemos llenar los datos generales de la contratación.

Ya llenados los campos obligatorios, deberemos dar clic en guardar borrador. Luego se mostrarán un grupo de 6 pestañas.

En la pestaña "Relación de ítems" registre la información de los ítems del procedimiento, haciendo clic en el icono "Modificar" de la columna "Acciones"

A continuación, visualizara la ventana "Modificar ítem" la cual contiene tres pestañas, estos son:

- Datos del ítem
- Ejecución del ítem
- Valor del ítem

## **2. REGISTRO DEL EXPEDIENTE TECNICO DE OBRAS (ETO) – ITEM UNICO**

Una vez completados todos los datos correspondientes a la pestaña "Relación de ítems", deberá llenar la pestaña "Expediente Técnico de Obra", el cual solo se habilitará si la información registrada cumple los criterios.

Ya adentro, de la pestaña "Expediente Técnico de Obras" deberá registrar la información del mismo mediante formularios electrónicos distribuidos en 4 secciones.

Con las 4 secciones ya completadas, deberá ingresar a la pestaña "Datos de aprobación" e ingresar los datos obligatorios y dar clic en el botón guardar borrador.

Finalmente, haga clic en "Declarar aprobación", a fin de culminar el registro del expediente.

## **3. REGISTRO DEL EXPEDIENTE TECNICO DE OBRAS – LISTA DE ITEMS**

Diríjase a la pestaña relación de ítems, ahí registre la información de los ítems del procedimiento. Haga clic en el icono "Modificar" de la columna "Acciones" y proceda a registrar la información en cada una de las pestañas del apartado. Para finalizar, haga clic en el botón "guardar borrador" de la pestaña "Relación de ítems"

De igual manera, registre la información por cada ítem en la pestaña "Expediente Técnico de Obra"

Una vez llenada toda la información, haga clic en "Guardar borrador" y, finalmente, en "Declarar aprobación"

## **4. REGISTRO DEL EXPEDIENTE TECNICO DE OBRAS – ITEMS PAQUETE**

Primero, registre un expediente de contratación con más de un ítem y luego proceda a crear los ítems paquetes en la pestaña "Relación de ítems"

En la pestaña "Relación de ítems" registre la información de los ítems del procedimiento, haciendo clic en el icono "Modificar" de la columna "Acciones". Luego de registrado la información haga clic en "Guardar borrador de la pestaña "relación de ítems"

Por último, en la pestaña "Expediente Técnico de Obra" registre la información por cada ítem. Luego de clic en guardar información.

Acceda a la pestaña "Datos de aprobación", complete los datos obligatorios y de clic en "Guardar borrador", para luego dar clic en "declarar aprobación".

• En relación a la visualización del expediente técnico de obra en la ficha de selección del SEACE, podemos mencionar las siguientes:

## **5. VISUALIZAR EXPEDIENTE TECNICO DE OBRA EN LA FICHA DE SELECCIÓN DEL SEACE V.3.0**

Primero, será necesario ingresar el usuario y contraseña en el módulo del SEACE [\(https://prodapp.seace.gob.pe/portal/\)](https://prodapp.seace.gob.pe/portal/), para luego diríjase a la pestaña "Buscar procedimientos" ubicada en el margen derecho de la pantalla, para luego ubicar el procedimiento y hacer clic en la opción "Ficha selección", dentro del cuadro de acciones.

Una vez adentro, ubique en la parte inferior la opción "Ver Expediente Técnico de Obra" y haga clic para ingresar.

A continuación, se muestra el detalle del Expediente Técnico de Obra, dividido en 4 secciones.

En la sección 1, se consigna los siguientes datos:

- Datos de aprobación del Expediente Técnico de Obra.
- Funcionario que aprueba el Expediente Técnico de Obra.
- Formulación del Expediente Técnico de Obra.
- Detalle del documento de la Orden de Servicio.
- Plazo de ejecución de la obra.

En la sección 2, se consigna los siguientes datos:

- Índice del Expediente Técnico de Obra.
- Memoria descriptiva.
- Especificaciones técnicas.
- Plazos de ejecución de obra.
- Metrados.

En la sección 3, se consigna los siguientes datos:

- Presupuesto de obra.
- Análisis de precios.
- Relación de precios y cantidades de recursos requeridos por tipo.
- Calendario de avance.
- Fórmulas polinómicas.
- Estudios técnicos.
- Gestión de riesgos.
- Gastos generales fijos y variables.

En la sección 4, se consigna los siguientes datos:

- Ficha de homologación del plantel profesional clave (de corresponder).
- Equipamiento
- Documentos de disponibilidad física del terreno.
- Licencias, autorizaciones y permisos (de corresponder).
- Otros documentos del Expediente Técnico.
- Términos de referencia de la Prestación Accesoria.

Para los procedimientos de selección con más de dos ítems, en el Detalle del Expediente Técnico de Obra se mostrará, previamente, el listado de ítems con la opción para visualizar el expediente por cada uno de ellos.

Finalmente, en una ventana emergente, se muestra el detalle del Expediente Técnico de Obra con las cuatro (4) secciones descritas anteriormente.

• En relación a la visualización del expediente técnico de obra en la ficha de selección del buscador público de procedimientos del SEACE, podemos mencionar las siguientes:

## **6. VISUALIZAR EXPEDIENTE TECNICO DE OBRA EN EL BUSCADOR DE PROCEDIMIENTOS.**

Primero, deberá ingresar sus credenciales en el portal del SEACE [\(https://prodapp.seace.gob.pe/portal/\)](https://prodapp.seace.gob.pe/portal/), para luego dirigirse a la opción "Buscar procedimientos del SEACE, ubique el procedimiento de selección y haga clic en la opción "Ficha selección".

Una vez en la "ficha selección", Ubique en la parte inferior el ícono "Ver Expediente Técnico de Obra" y púlselo para ingresar.

A continuación, se muestra el detalle del Expediente Técnico de Obra dividido en 4 secciones. En cada sección podrá descargar y visualizar los archivos:

En la sección 1, se consigna los siguientes datos:

- Datos de aprobación del Expediente Técnico de Obra
- Funcionario que aprueba el Expediente Técnico de Obra

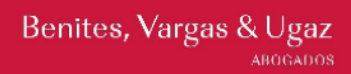

- Formulación del Expediente Técnico de Obra
- Plazo de ejecución de la obra

En la sección 2, se consigna los siguientes datos:

- índice del Expediente Técnico de Obra
- Memoria descriptiva
- Especificaciones técnicas
- Plazos de ejecución de obra
- Metrados

En la sección 3, se consigna los siguientes datos:

- Presupuesto de obra
- Análisis de precios
- Relación de precios y cantidades de recursos requeridos por tipo
- Calendario de avance
- Fórmulas polinómicas
- Estudios técnicos
- Gestión de riesgos
- Gastos generales fijos y variables

En la sección 4, se consigna los siguientes datos:

- Ficha de homologación del plantel profesional clave (de corresponder)
- Equipamiento
- Documentos de disponibilidad física del terreno
- Licencias, autorizaciones y permisos (de corresponder)
- Otros documentos del expediente técnico
- Especificaciones técnicas del equipamiento
- Términos de referencia de la operación asistida
- Términos de referencia de la Prestación Accesoria

Por otro lado, para los procedimientos de selección con más de dos ítems, en el Detalle del Expediente Técnico de Obra, se mostrará previamente el listado de ítems con la opción para visualizar el expediente por cada uno de ellos.

Finalmente, se muestra el detalle del Expediente Técnico de Obra con las cuatro (4) secciones descritas anteriormente.

# **Nuestro equipo de Derecho Público:**

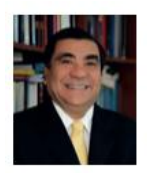

**Victor García** Toma Socio vgarcia@bvu.pe

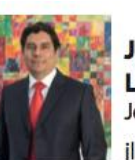

José León Jefe de área ileon@bvu.pe

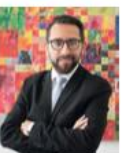

Jorge **Bárcenas** Asociado Senior jbarcenas@bvu.pe

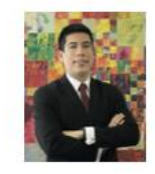

**Antonio** Caballero Asociado acaballero@bvu.pe